お客様各位

株式会社日立ソリューションズ Fortinet 製品ユーザサポート

## **FortiGate で特定サイトへのアクセス不可事象について**

拝啓、平素は Fortinet 製品サポートをご利用下さいまして誠にありがとうございます。

現在、FortiGate をご利用のお客様より、特定サイトへのアクセスが不可となる事象が発生している とのご申告を複数頂いています。

詳細は調査中となりますが、お客様におかれましては、当該事象が発生している場合は、下記に示す 「2. 一時的な回避策」実施の検討をお願いいたします。

敬具

## 記

1. 申告頂いている事象

6/27 より、FortiOS (現状 v6.2 系での発生のみを確認しています)で SSL インスペクション機能を利 用している場合、一部の HTTPS サイトへのアクセスがブロックされる。

2. 一時的な回避策

現在、詳細は調査中で明確な回避策は確認できていませんが、「無効な SSL 証明書を許可」することで 事象が解消された旨の報告を受けています。

事象が発生した場合は、付録記載の手順を参考に「無効な SSL 証明書を許可」し、事象が解消するか ご確認ください。

3. その他

本件の追加でご案内できる情報が確認できましたら、弊社サポートサイトで順次ご案内します。

本事象は現在、FortiOS v6.2 系でのみ確認しています。v6.2 系は 2023/09/28 に EOS(End of Support:メーカサポート終了)を迎えます。v6.4 系以降の OS を搭載可能な製品をご利用のお客様は v6.4 系以降へのアップグレードも合わせてご検討いただきますようお願いします。

v6.4 系以降のリリース OS 及び、搭載できるモデルについては、以下、弊社サポートサイトをご覧 ください。尚、以下サイトは弊社から製品出荷時に同梱していますアカウントが必要となります。

FortiGate / FortiWiFi / FortiAP リリース OS <https://csps.hitachi-solutions.co.jp/fortinet/cer/fortigate/release.html>

以上

以下に従い SSL インスペクションプロファイルに「無効な SSL 証明書を許可」を設定します。 尚、以下画像は表示言語を日本語にしている場合の画面例です。表示言語、ご利用の OS バージョン によって画面が異なる場合があります。

(1) 管理 GUI へログインします

(2) GUI 表示機能のセキュリティプロファイルが有効であることを確認

左メニューの[システム] – [表示機能設定] を選択し、 [複数セキュリティプロファイル] が有効 になっていることを確認します。

(チェックボックスが入っていない場合はチェックを入れ、有効にします)

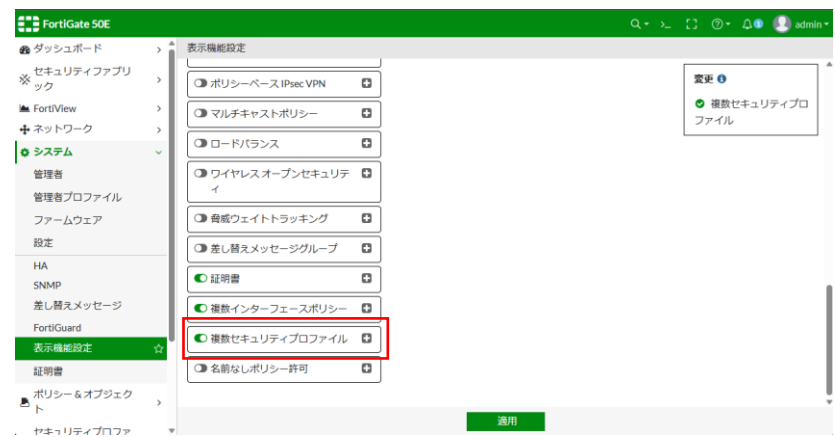

(3) 対象のファイアウォールポリシーを開きます

左メニューの[ポリシー&オブジェクト] – [IPv4 ポリシー] を選択し、対象のポリシーを選択、 編集します。

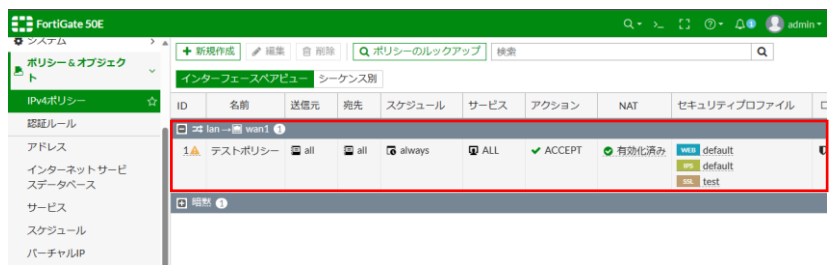

(4) SSL インスペクションポリシーを変更

[セキュリティプロファイル項]の SSL インスペクション項の"ペン"アイコンをクリックします。

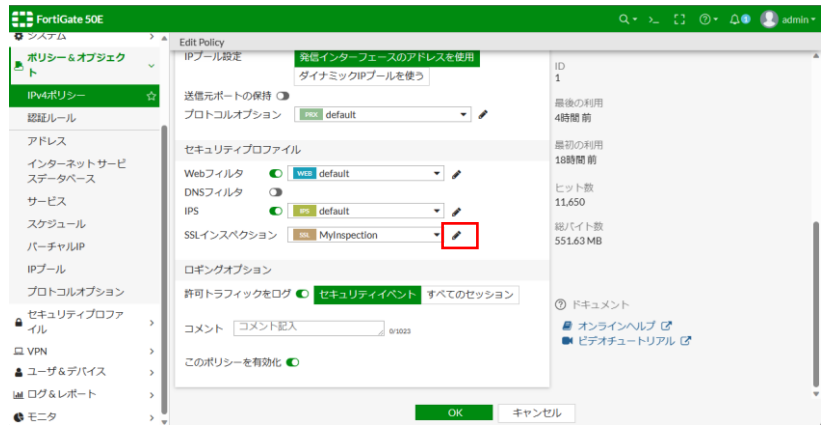

(5) 無効な SSL 証明書を許可 を有効にします

画面下部[共通オプション]にある「無効な SSL 証明書を許可」にチェックを入れ、OK ボタンを 押します。

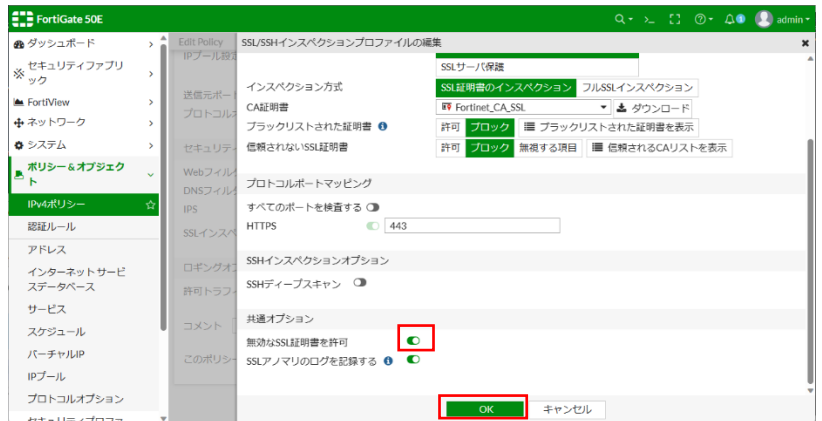

(6) IPv4 ポリシーを閉じる

「(4) SSL インスペクションポリシーを変更」の画面に戻りますので、画面下部の OK ボタンを押 し、ポリシー設定を更新します。

以上で手順は終了ですが、「(4) SSL インスペクションポリシーを変更」の画面で、SSL インスペクシ ョン項が、以下、何れかになっている場合は、デフォルトで定義されている読込専用のプロファイルの 為、「無効な SSL 証明書を許可」を有効にすることが出来ません。

この場合は、後続手順でプロファイルをコピー(クローンを作成)し、コピーしたプロファイルを利用 下さい。

- ・certificate-inspection
- ・deep-inspection
- ・no-inspection

(7) プロファイルのクローン(コピー)を作成

左メニューの[SSL/SSH インスペクション]を選択し、対象のプロファイルを選択し、画面上部の クローンボタンをクリックします。

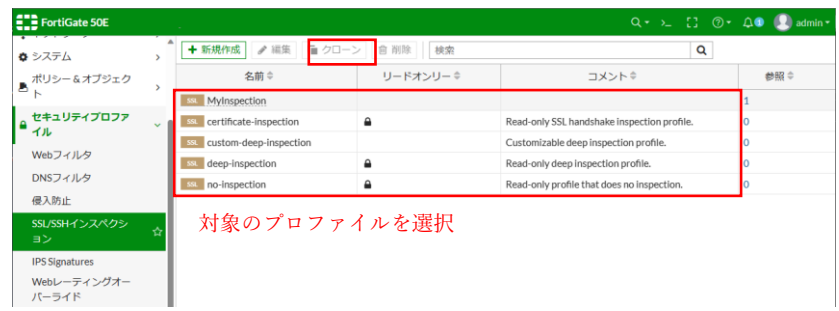

(8) プロファイルのクローン(コピー)を作成

名前項目に、プロファイルの任意の名前を入力し、OK ボタンを押します。

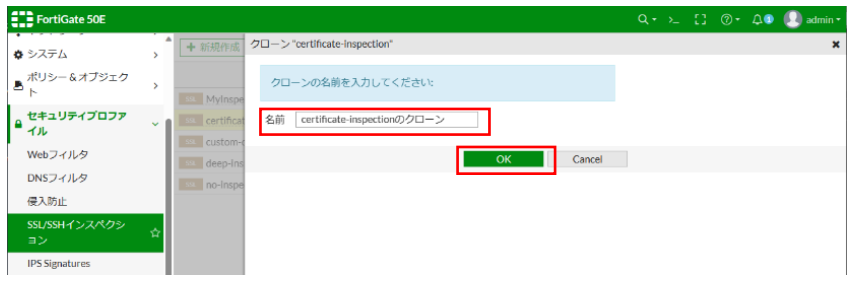

(9) プロファイルの割り当て

「(4) SSL インスペクションポリシーを変更」の画面に戻り、プロファイル名を「(8) プロファ イルのクローン(コピー)を作成」で作成したプロファイルに変更します。

 その後、「(5) 無効な SSL 証明書を許可 を有効にします」及び「(6) IPv4 ポリシーを閉じる」の 手順を実施します。

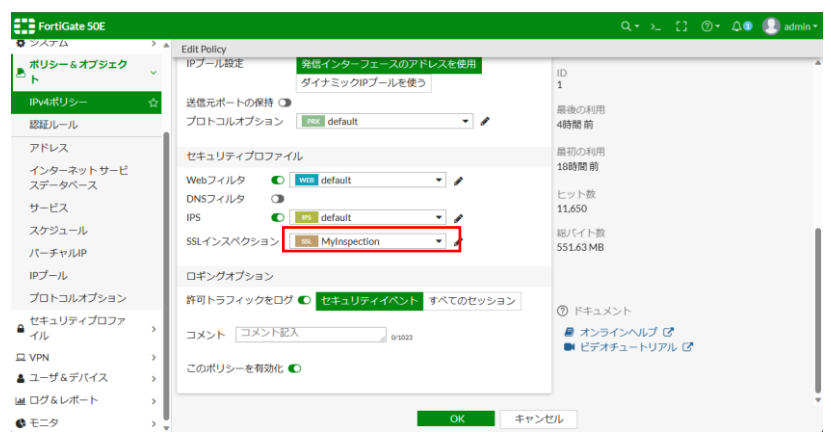